# WebEx 실시간 강의 매뉴얼

## 1. 계정 발급 및 설치

#### 2. 녹화 전 기본 세팅(마이크 확인 등)

가. 프로그램 실행 및 미팅룸 생성 나. 녹화 및 마이크, 카메라 ON/OFF 확인 다. 마이크 설정 확인 라. 카메라 설정 확인

## 3. 녹화 중 기능 조작(콘텐츠 공유 등)

가. 미팅 정보 확인(URL(주소), 미팅 번호 등) 나. 미팅 잠그기 다. 콘텐츠 공유 라. 참가자 및 채팅 마. 학생 참여 시 기본 설정(기본 음소거 설정) 바. 학생 마이크 옵션 설정(발언 시에만 마이크 활성화) 사. 설문조사

## 4. 녹화 중 토론 기능(Zoom의 토론 기능과 동일)

가. 세부 세션 활성화(조별 토론방 활성화) 나. 최초 활성화 시 화면 다. 세부 세션별 인원 배정(조별 토론방별 인원 배정) 라. 세부 세션 설정(전체 조별 토론방 옵션 설정) 마. 세부 세션 실행 중 안내(조별 토론방 실행 중 안내) 바. 세부 세션 실행 중 도움 요청 사. 세부 세션 종료 시 안내

#### 5. 녹화 후 영상 확인

6. 주요 문의사항 안내

# 1. 계정 발급 및 설치([링크\)](https://www.webex.com/downloads.html/?utm_medium=website&utm_campaign=APJC_KR_RemoteWork)

가. 교내 계정으로 정보통신팀 공용메일(skkuict@skku.edu)에 사용 신청 1) 계정 생성은 교내 메일로만 가능

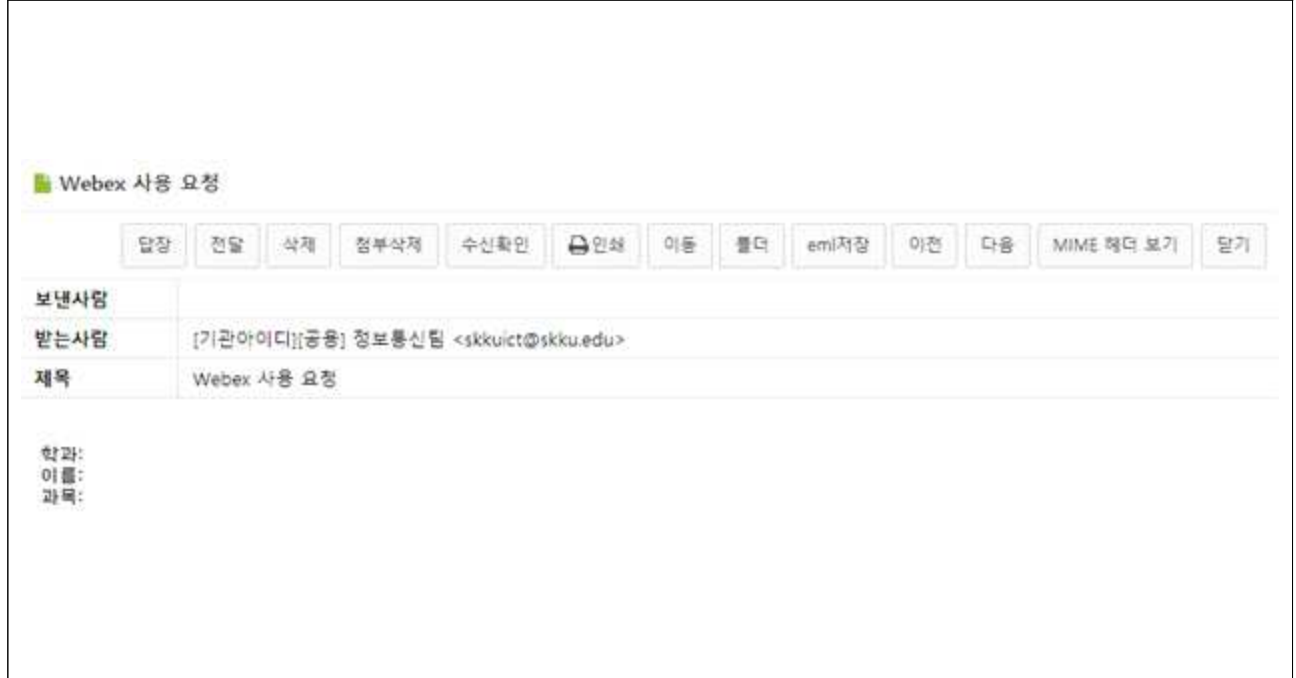

나. 답신메일에 따라 WebEx 비밀번호 설정 및 프로그램 설치 1) 비밀번호 입력 조건 유의(8자 이상, 숫자, 대소문자, 특수문자 필요)

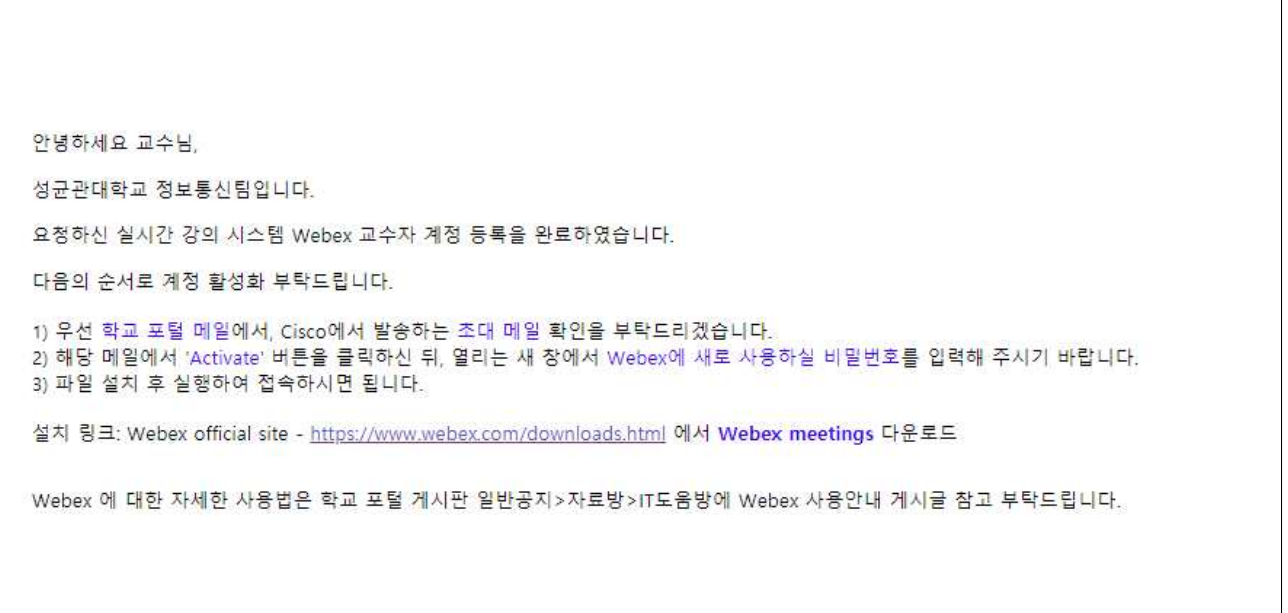

# 2. 녹화 전 기본 세팅(마이크 확인 등)

가. 프로그램 실행 → 로그인 →"미팅 시작하기"→"미팅 시작"클릭 1) 미팅 시작 시 입장 대기 중인 학생들이 바로 참여할 수도 있음

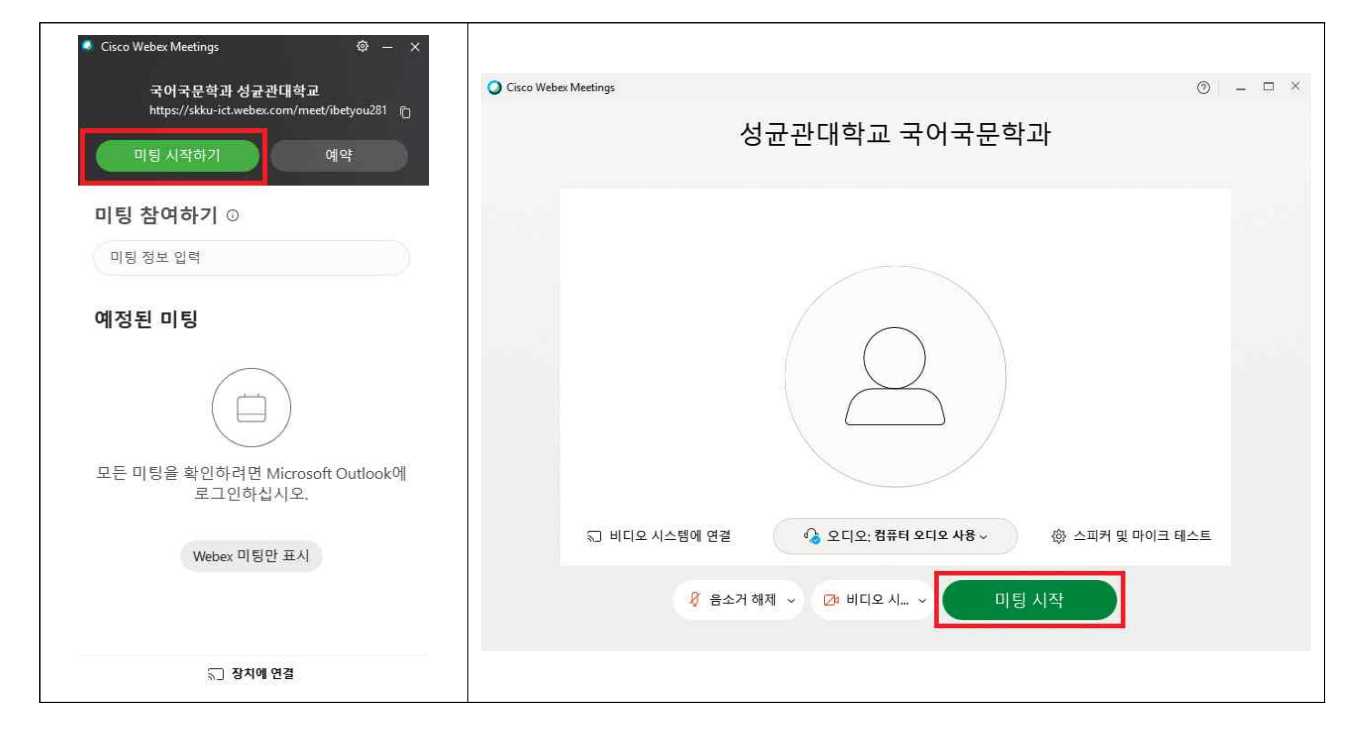

나. 녹화 및 마이크, 카메라 ON/OFF 확인

1) 최초 미팅 시작 시 자동으로 녹화 진행(따로 설정할 필요 없음) 2) 하단 바에서 마이크 및 비디오 ON/OFF 상태 확인

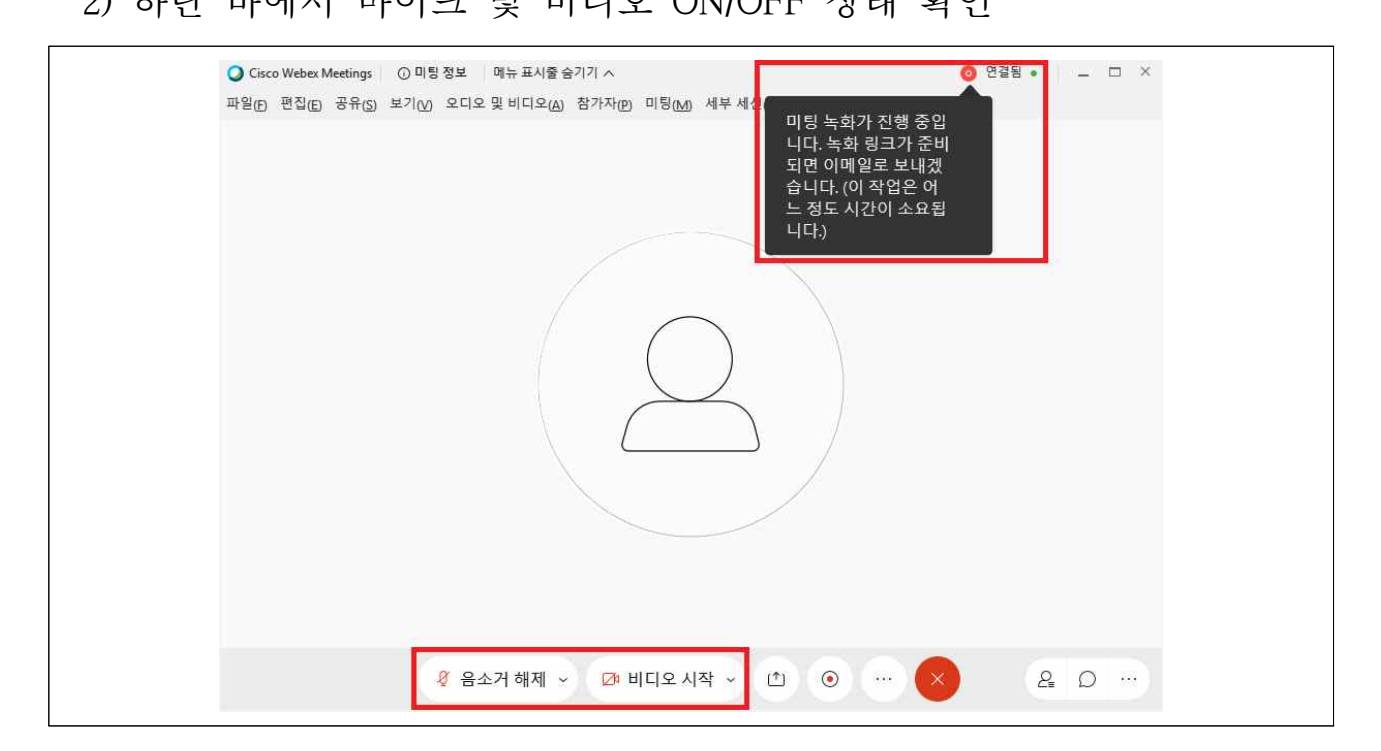

<span id="page-3-0"></span>다. 마이크 설정 확인

- 1)"오디오 및 비디오(A)"→"스피커 및 마이크 설정(S)"클릭
- 2) 사용하고자 하는 마이크 선택(정상적으로 연결되었을 경우 음량에 따라 움직이는 바를 확인 가능), 설정 창 종료 시 마이크 적용

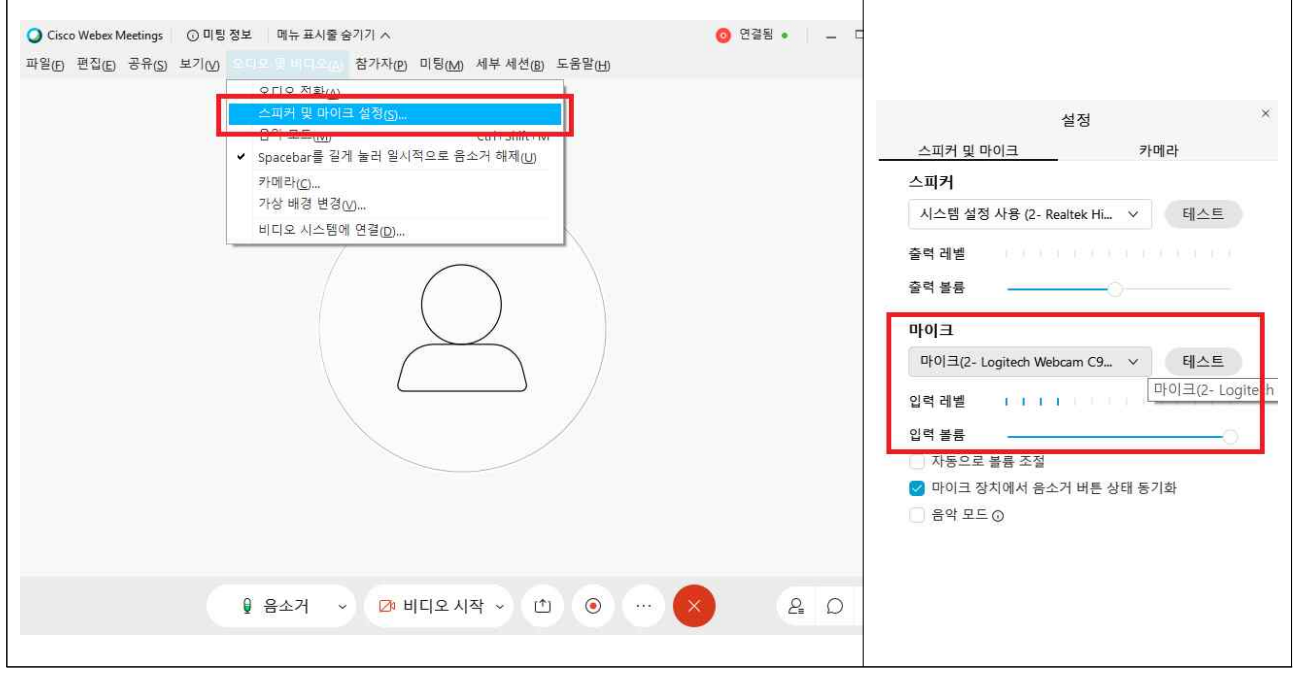

## 라. 카메라 설정 확인

 1) 스피커 및 마이크 설정 창에서 카메라 설정을 클릭, 선택, 적용 2) 아래 옵션에서 가상 배경 설정도 가능(학생들도 신기해하는 기능)

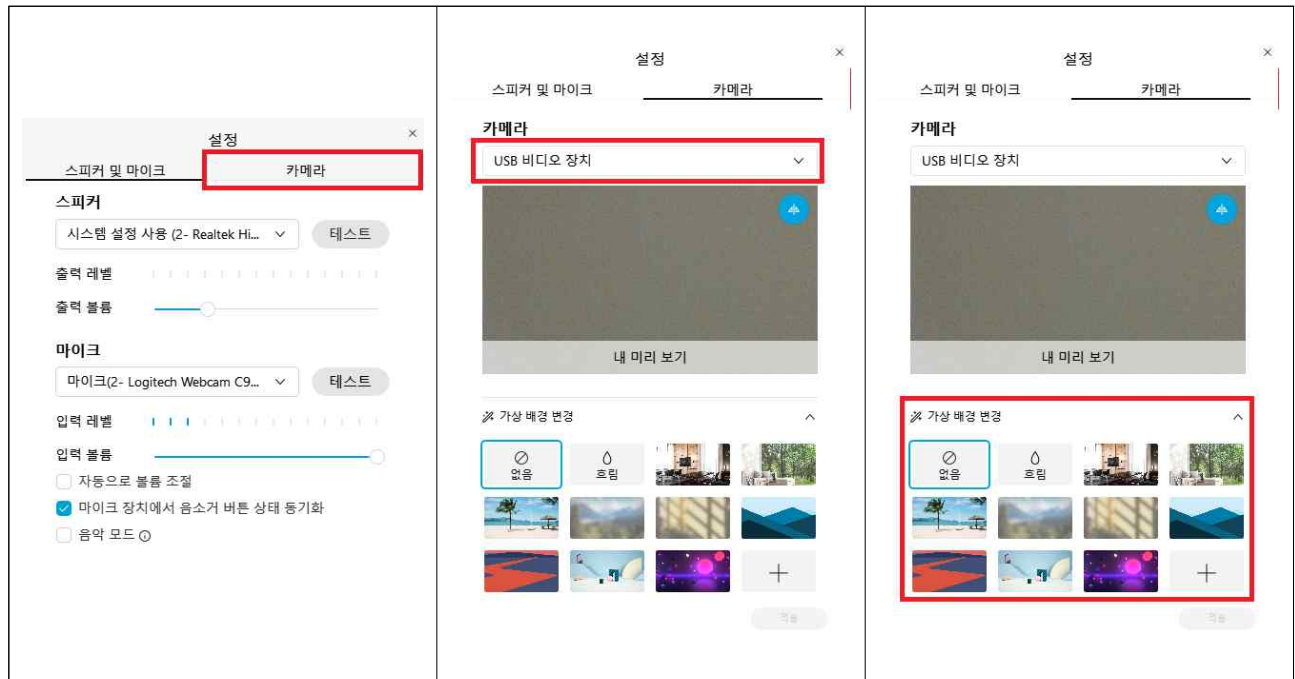

# 3. 녹화 중 기능 조작(콘텐츠 공유 등)

가. 미팅 정보 확인(URL(주소), 미팅 번호 등)<br>1) 상단 바의 "① 미팅 정보"에서 확인 가능

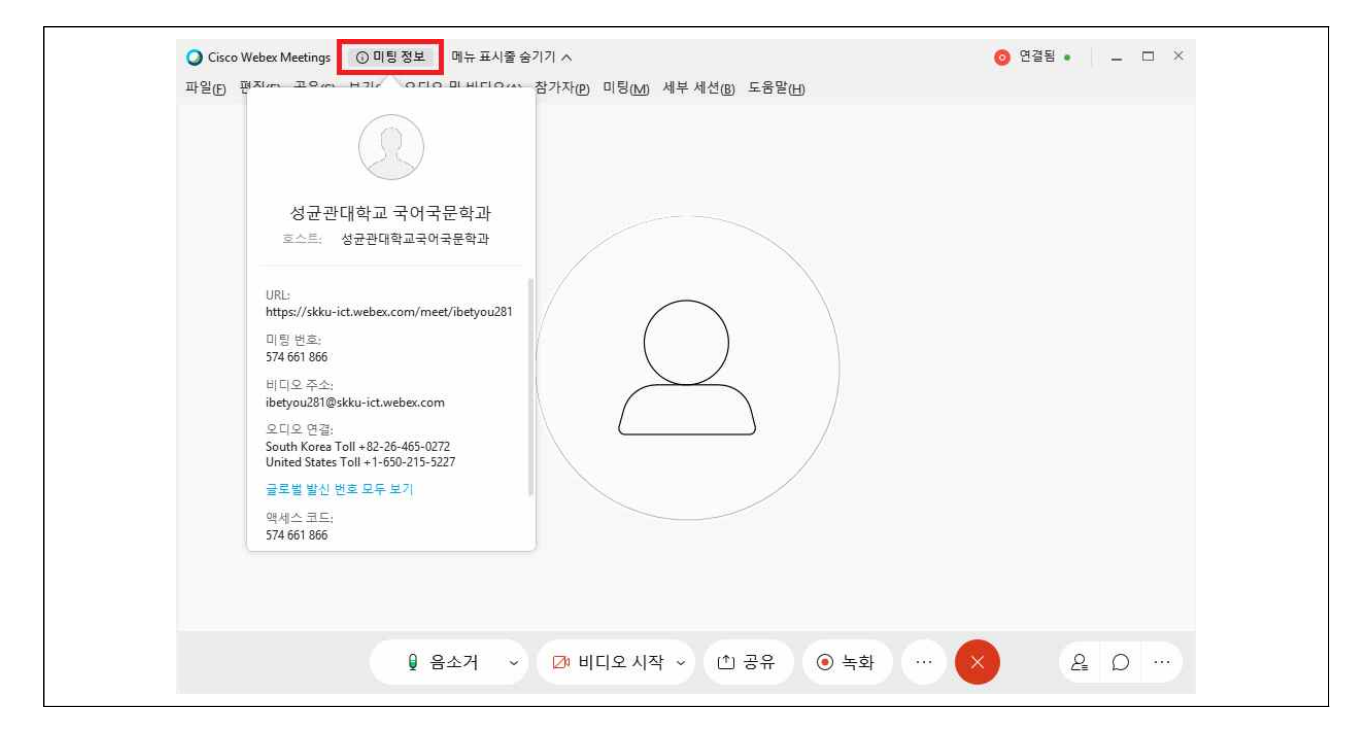

- 나. 미팅 잠그기
	- 1) 하단 바의"…(추가 옵션)"클릭 후 미팅 잠그기 클릭
	- 2) 미팅을 잠글 경우 호스트(교수자)가 허용해야만 입장 가능

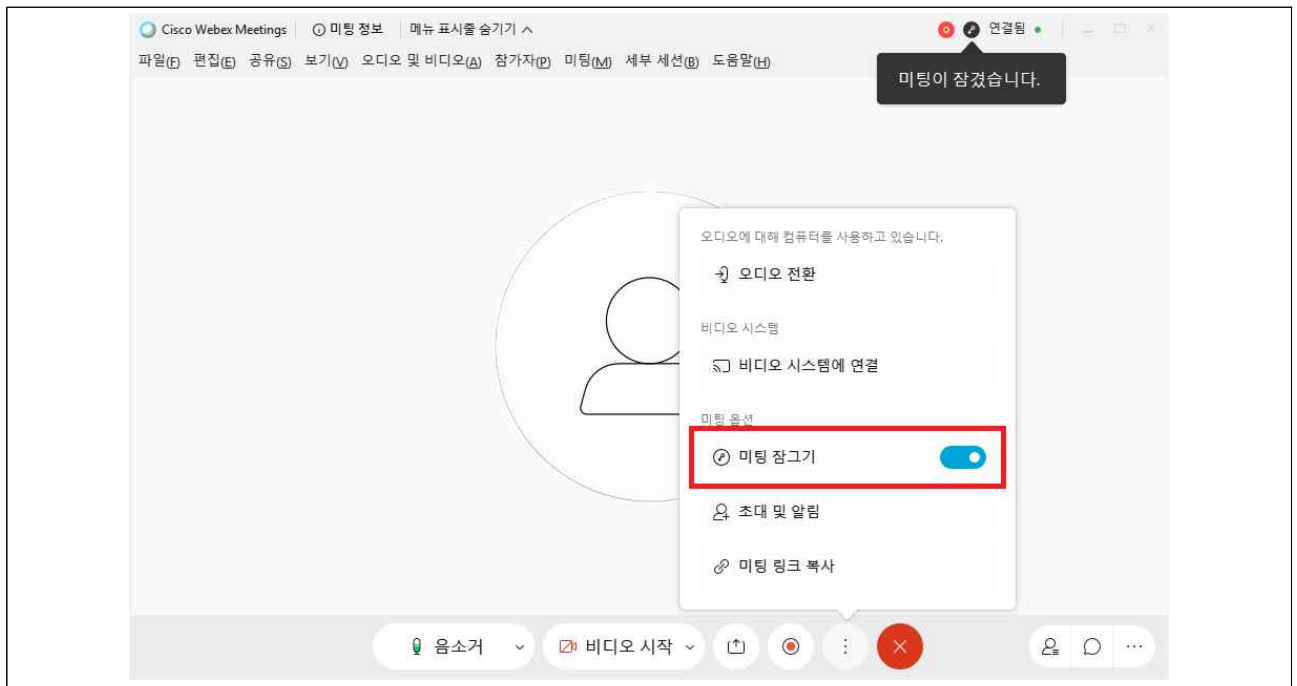

다. 콘텐츠 공유 : 컴퓨터 화면 전체를 공유할 경우 "화면"을 클릭, 특정 파일(PDF, PPT 등)를 공유할 경우 "해당 프로그램"을 클릭 1) 오른쪽 화면과 같이 비디오 재생 시에 품질 향상이 가능하긴 하나, 스트리밍의 특성상 한계가 있기에 사전에 비디오 파일 전송을 권장

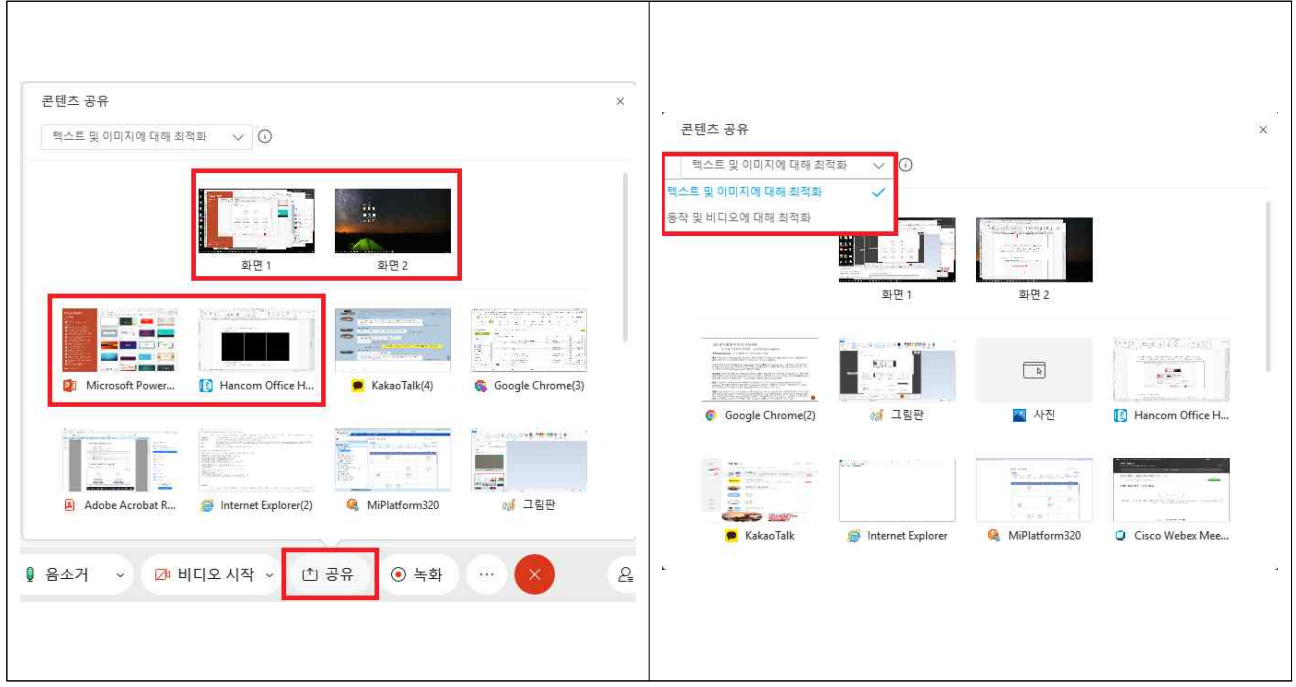

라. 참가자 및 채팅 확인

- 1) 하단 바의 오른쪽에서"참가자","채팅"클릭
- 2) 채팅의 경우"저장 위치"를 변경하여 채팅 전송 대상 선택 가능

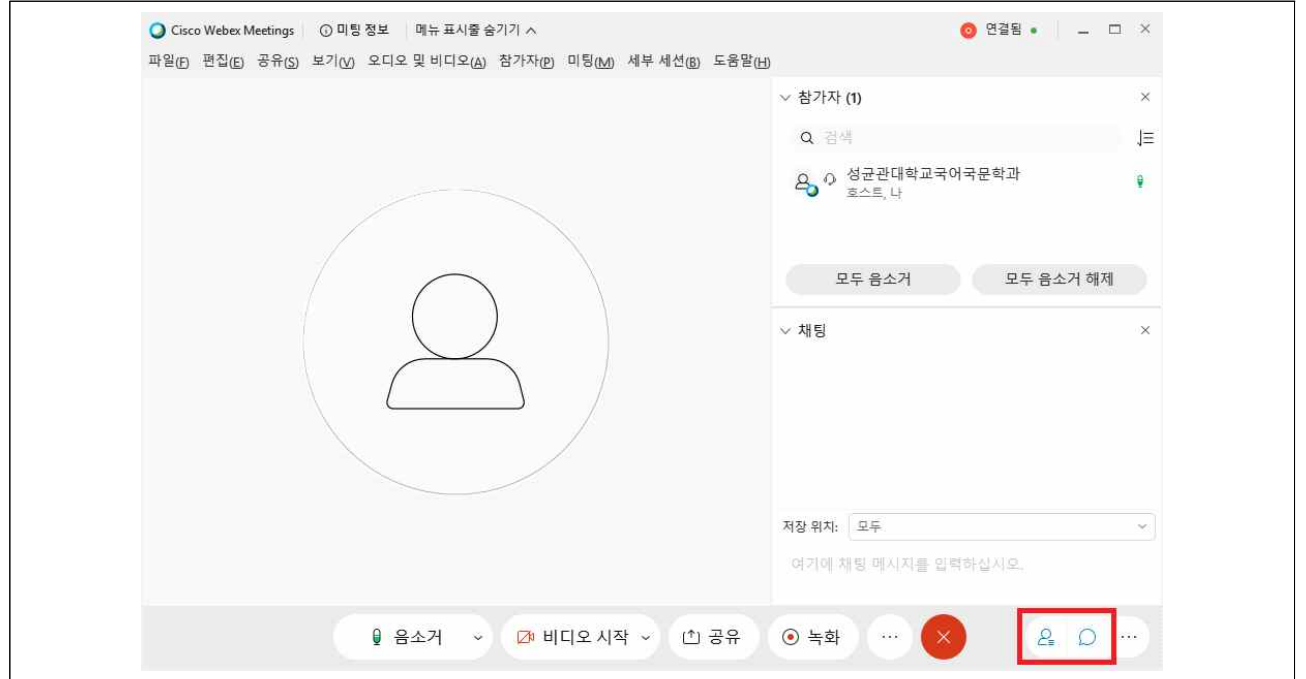

마. 학생 참여 시 기본 설정 : 상단 바의"참가자(P)"에서 참여시 자동 음소거는 체크, 들어올 때와 나갈 때 발신음의 경우 체크 해제 권장 1) 자동 음소거의 경우 학생 입장 시 소음이나 하울링 차단 가능 2) 발신음 해제의 경우 학생 입퇴장 시 신호음 차단 가능

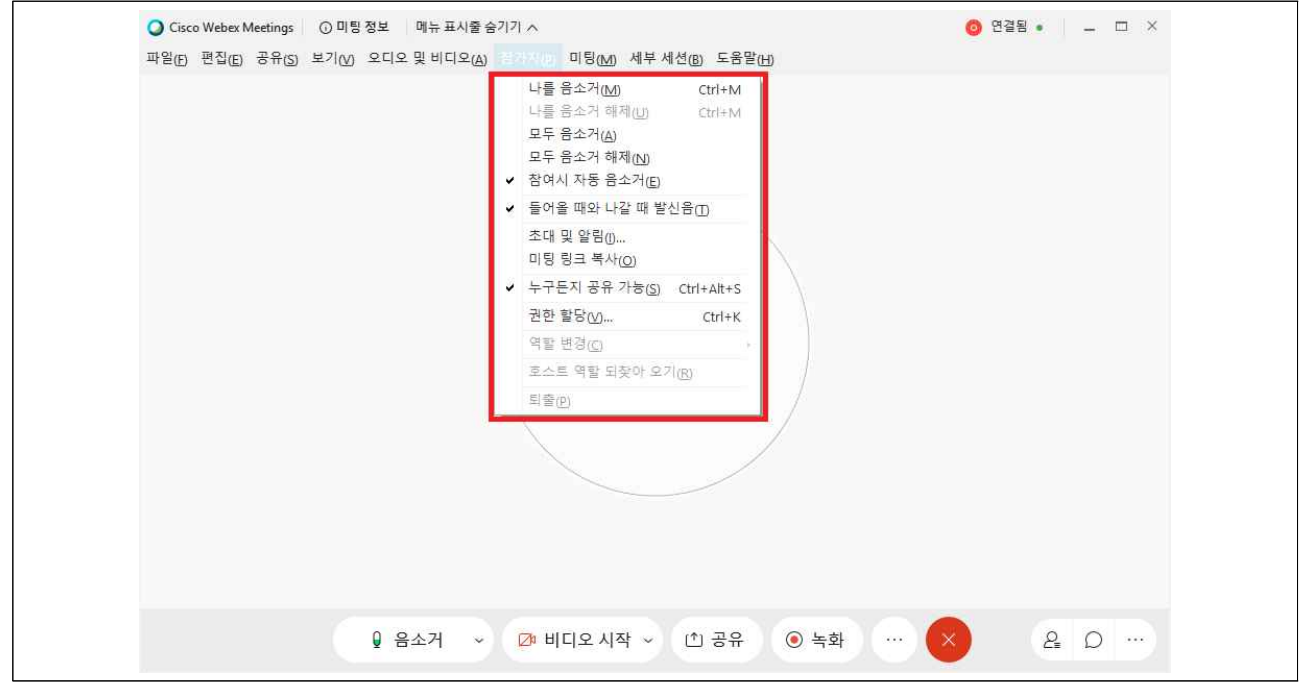

- 바. 학생 마이크 옵션 설정(**발언 시에만 마이크 활성화**)<br>1) 해당 기능 체크 시 스페이스바를 길게 누를 시에만 마이크 활성화
	- 바.와 연계하여 학생이 발언 시에만 마이크를 활성화하도록 안내 권장

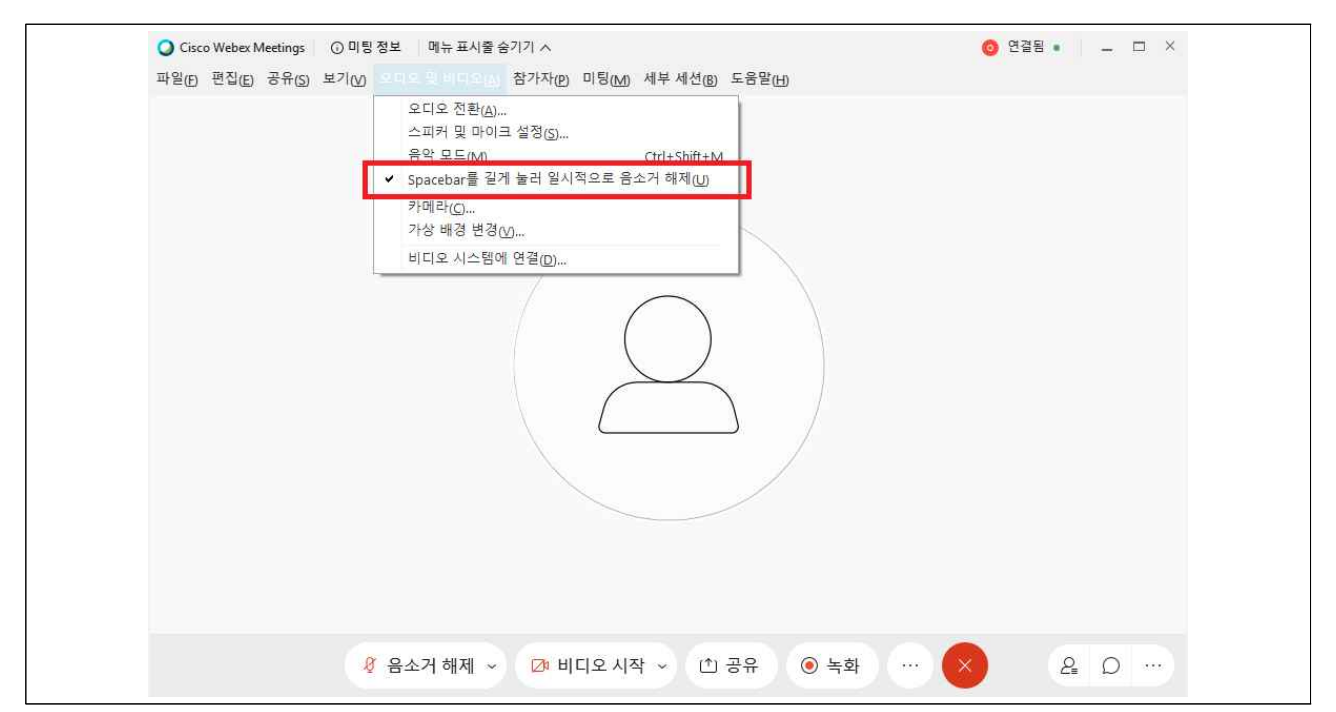

사. 설문조사

 $\sqrt{2}$ 

1) 하단 바의 "…(목록 옵션)"클릭 후 설문조사 클릭

 $\top$ 

- 질문 유형(단답형, 다답형, 주관식) 설정 및 질문 내용 작성

- 옵션에서 투표 시간 설정 가능, 이후 설문조사 시작 클릭

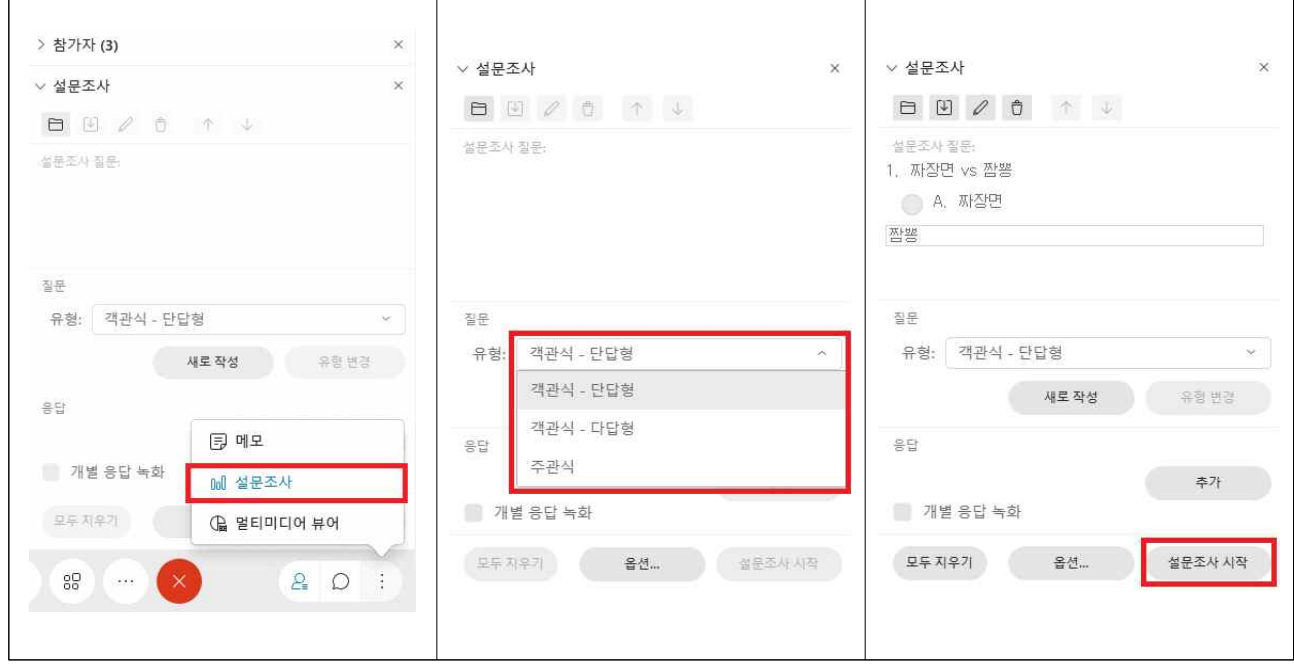

 2) 화면 1과 같이 학생이 선택하여 설문조사 제출 가능 3) 화면 2와 같이 교수자 화면에서는 실시간 설문 통계 확인 가능 4) 화면 3과 같이 설문 종료 후에는 설문내용 저장 및 공유 가능

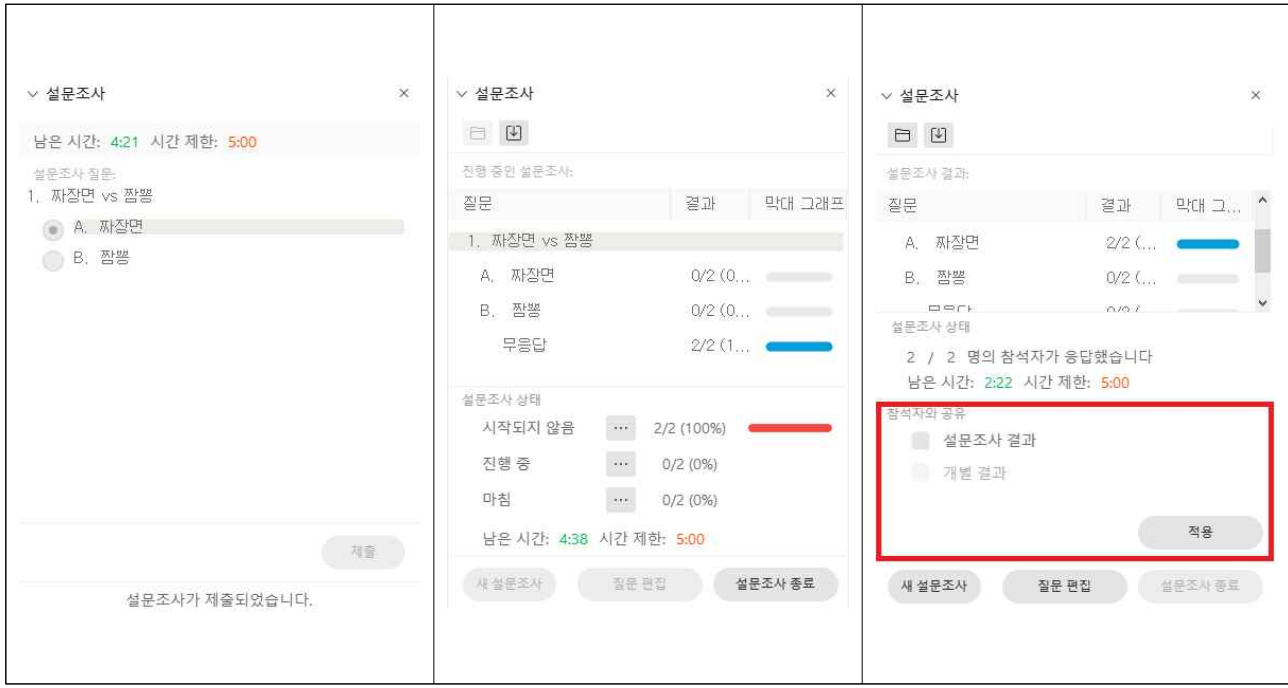

## 4. 녹화 중 토론 기능(Zoom에서의 토론 기능과 동일)

가. 세부 세셔 활성화 : 상단 바에서 "세부 세셔 활성화(B)" 클릭 1) 세부 세션 활성화 시 하단 바에 네모 4개가 나와 있는 아이콘 활성화 - 세션 = 개별 소통이 가능한 조별 토론방을 의미(이하 조별 토론방)

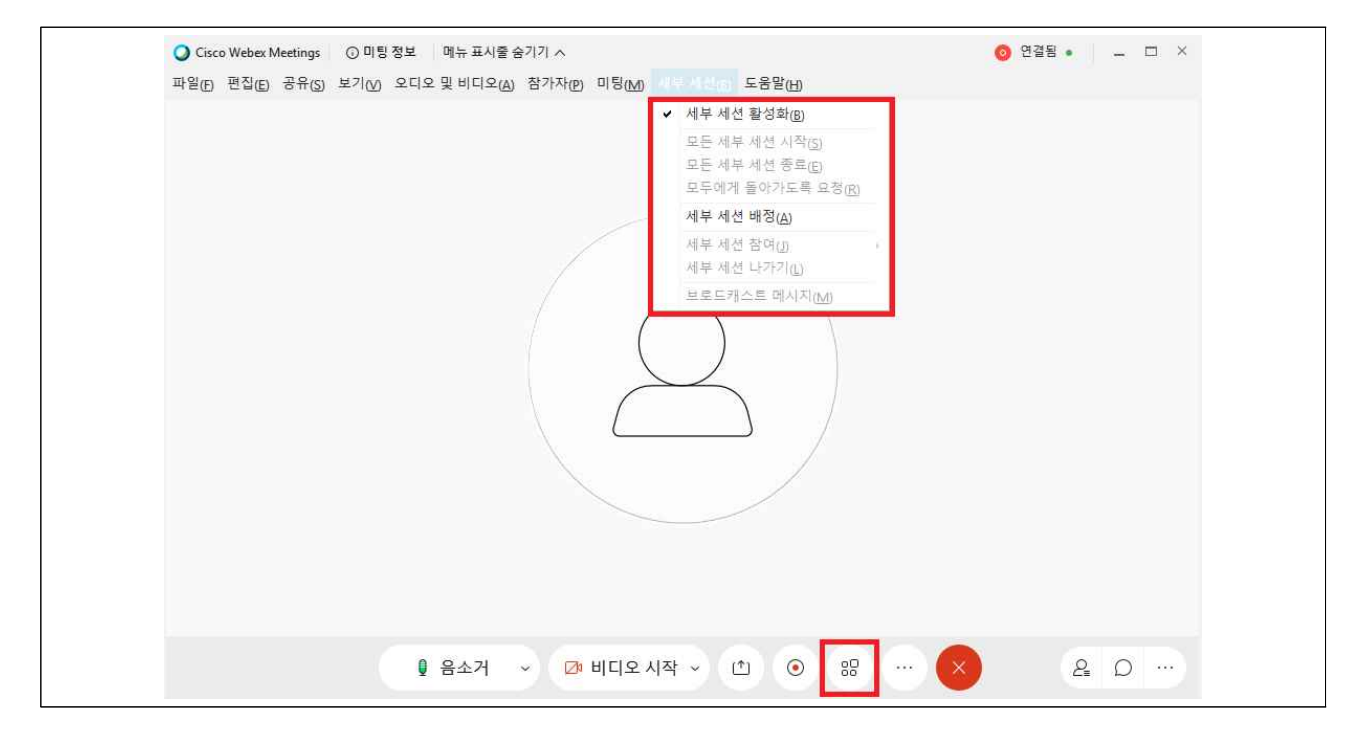

#### 나. 최초 활성화 시 화면

- 1) 자동으로(랜덤으로 조 편성), 수동으로(참여자가 수동으로 조 편성) 2) 수동으로 지정 시 오른쪽 화면처럼 조별 토론방 배정 가능
- 
- 3) "+세션 추가"를 통해 조별 토론방 추가 가능

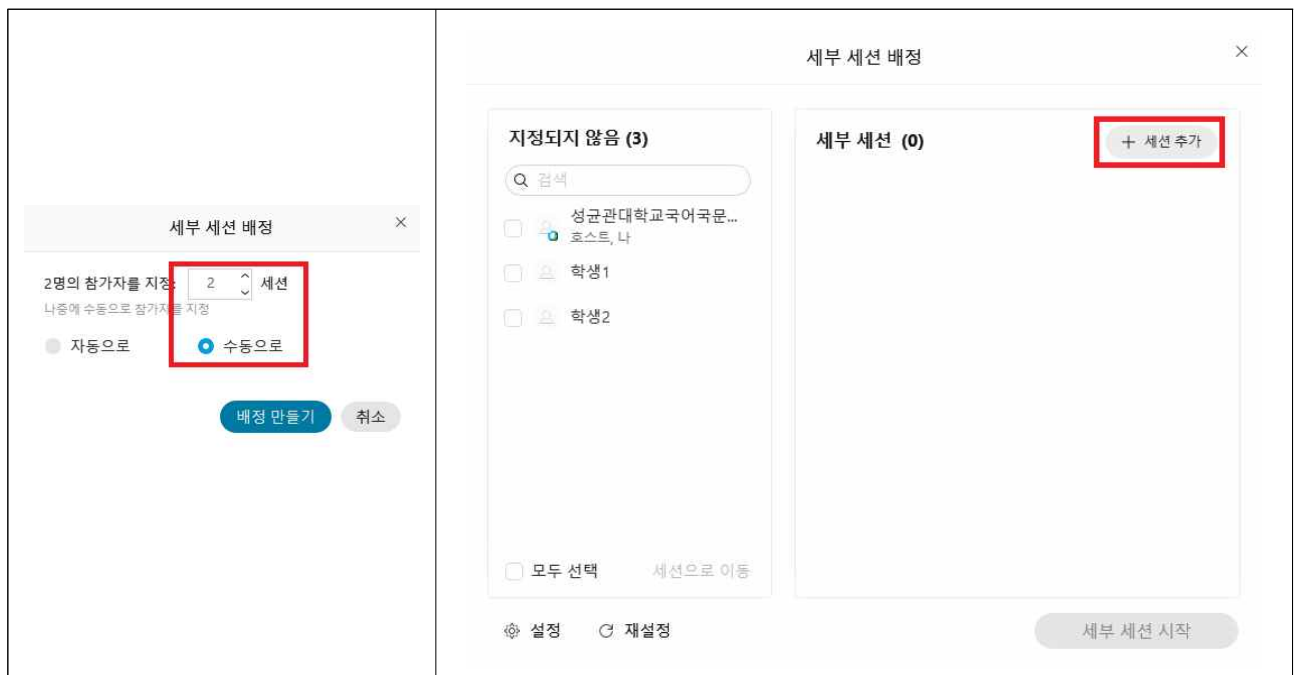

- 다. 세부 세션별 인원 배정(조별 토론방별 인원 배정)<br>1) 세부 세션별 사용자 지정을 통해 조별 참여자 지정 가능
	- 또는 세션별 이름을 변경(1조, 2조 등)하여 학생이 알아서 참여하도록 안내 가능, 이후"세부 세션 시작"을 통해 조별 토론방 활성화

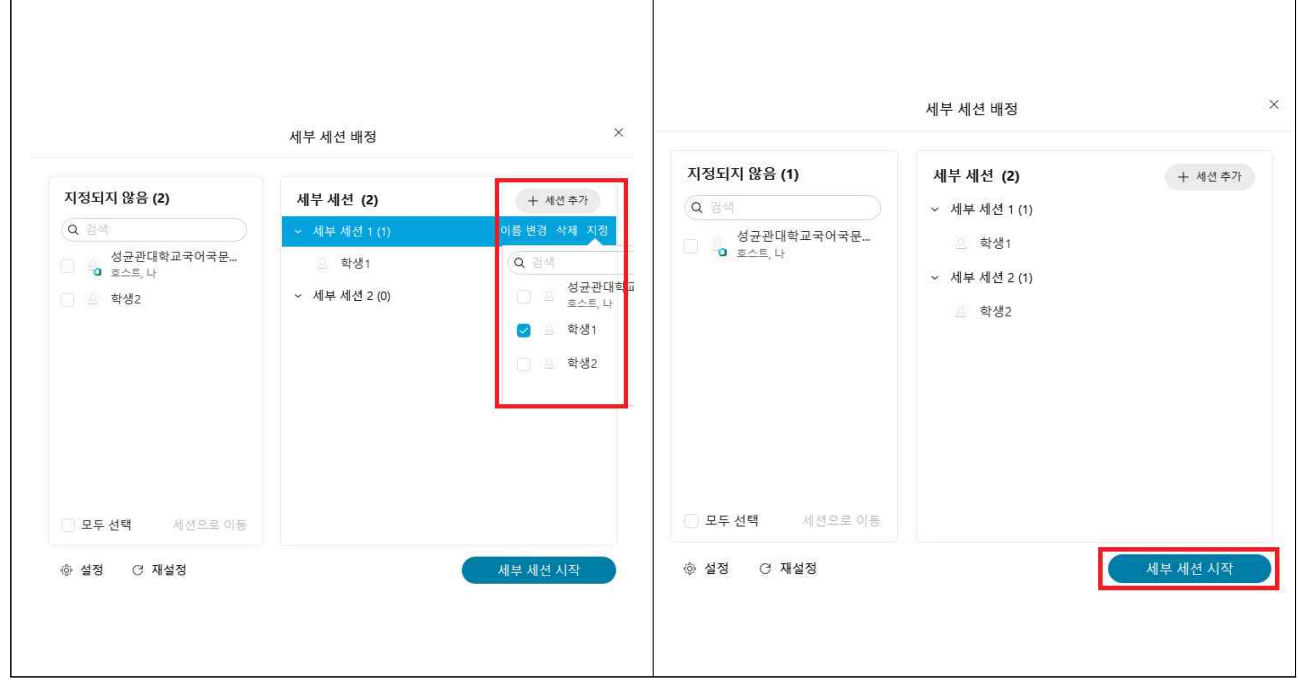

- 라. 세부 세션 설정(전체 조별 토론방 옵션 설정)<br>1) 체크 1 = 토론이 일찍 종료될 경우 토론방을 알아서 나오도록 허용
- 2) 체크 2 = 토론방이 개설된 이후에도 다시 들어갈 수 있도록 허용
- 3) 체크 3 = 토론방 활성화 시간(ex) 토의시간 20분 등) 설정

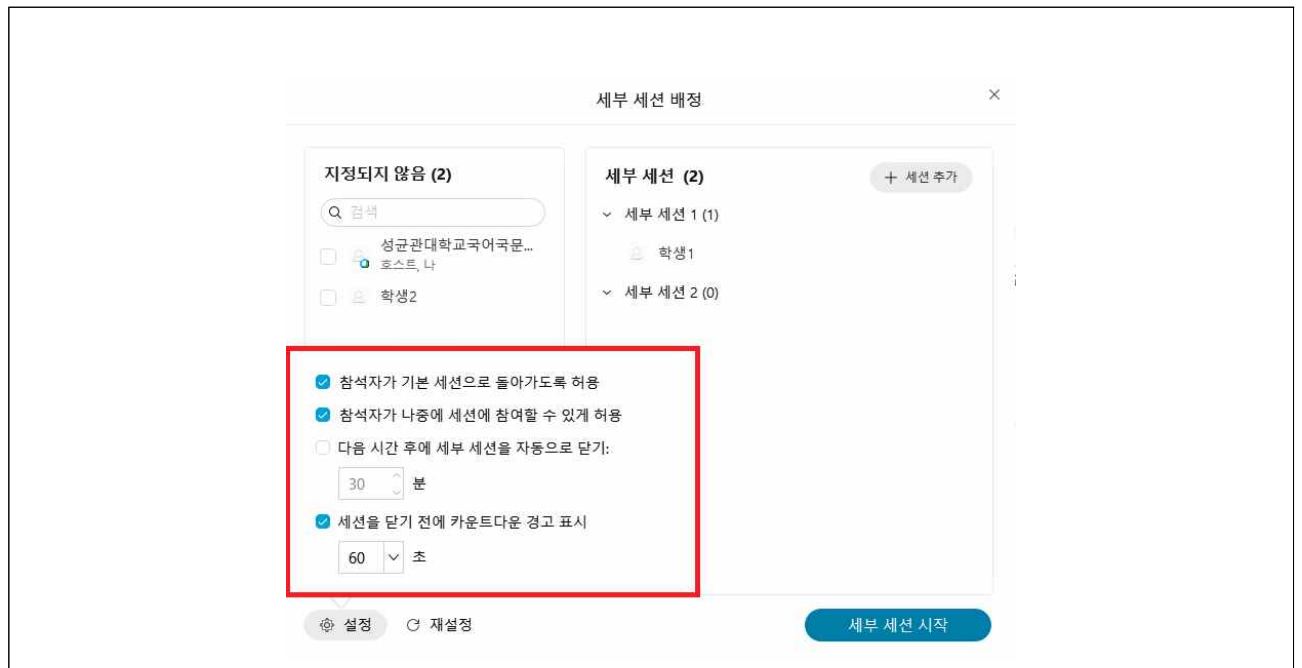

- 마. 세부 세션 실행 중 안내(조별 토론방 실행 중 안내)<br>1) 호스트(교수자)는 "브로드캐스트"를 통해 모든 토론방에 공지 가능
- 2) 또는 참여를 통해 각 조별 토론방을 돌아다니며 참여 가능

## - 단, 모든 방에 음성으로 참여(모든 방에 동일 음성으로 공지)는 불가

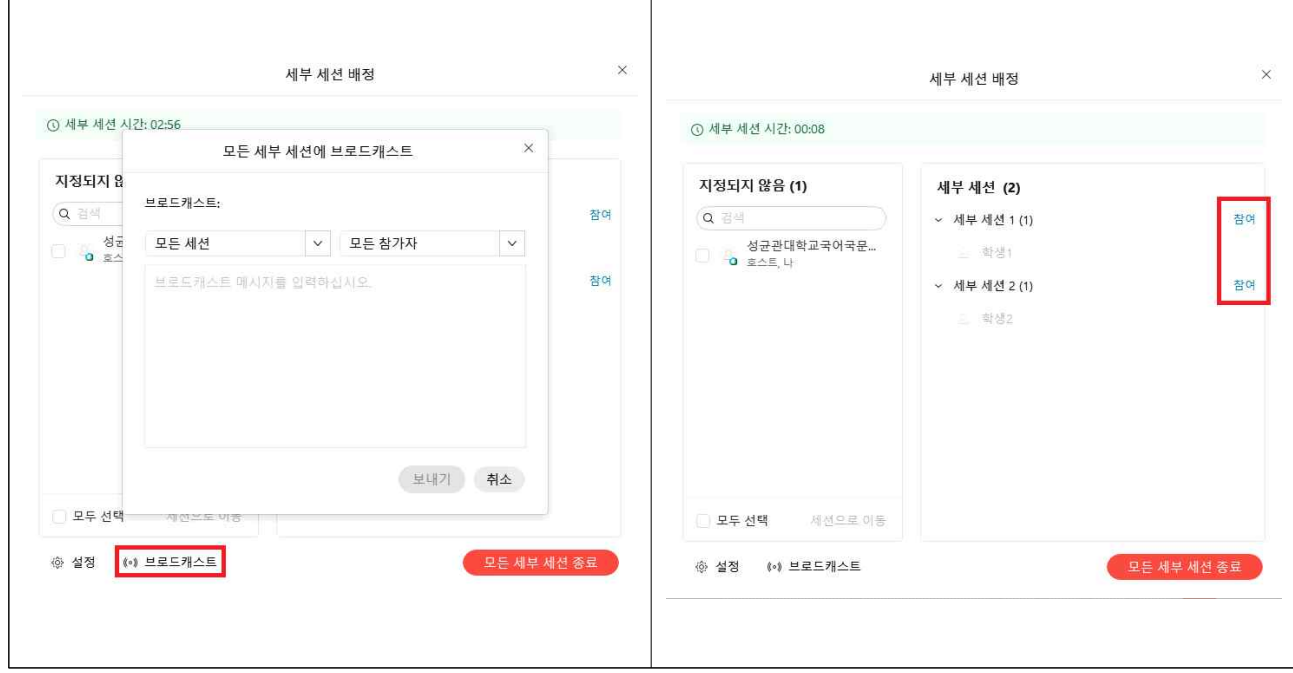

### 바. 세부 세션 실행 중 도움 요청

- 1) 왼쪽 화면과 같이 각 토론방에서 호스트(교수자)에게 도움 요청 가능
- 2) 오른쪽 화면과 같이 호스트(교수자)가 참여 여부 선택 가능
- 요청이 다수일 경우"나중에 참여"를 통해 추후 참여 가능

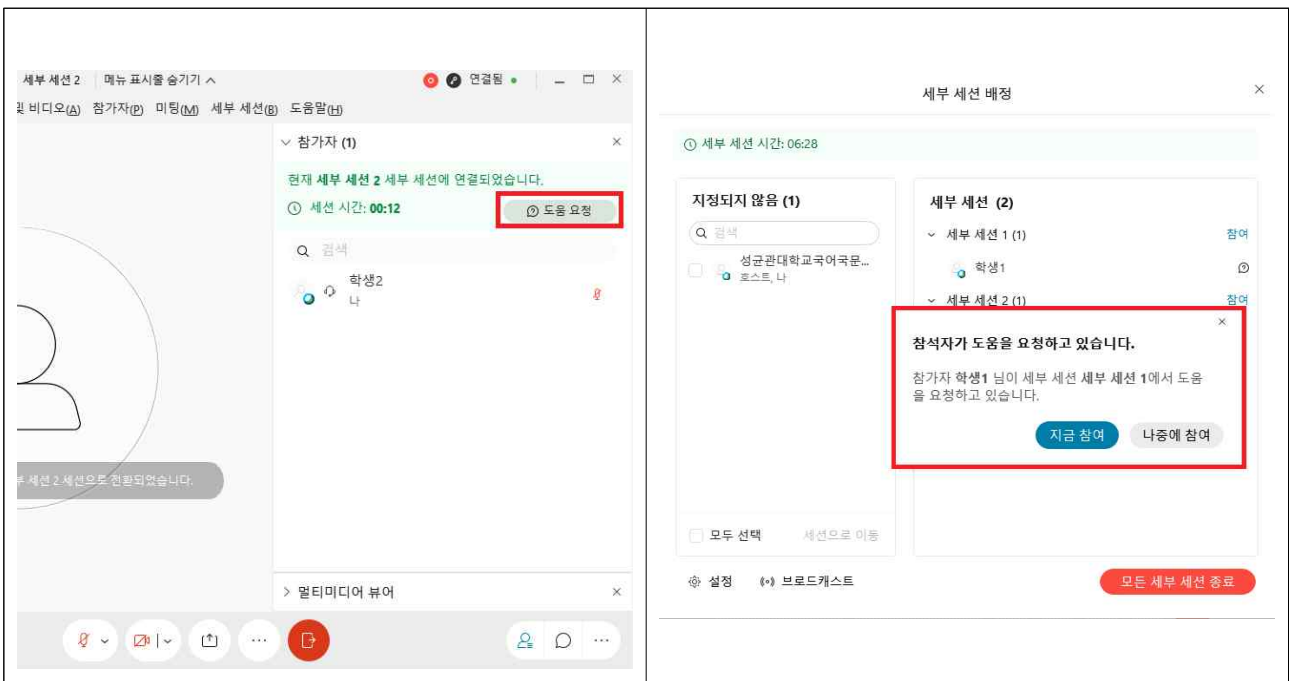

사. 세부 세션 종료 시 안내

- 1) 왼쪽 화면과 같이 필요에 따라 조별 토론방 조기 종료 가능
- 2) 설정에서 카운트다운을 체크할 경우 오른쪽 화면과 같이 종료를 안내

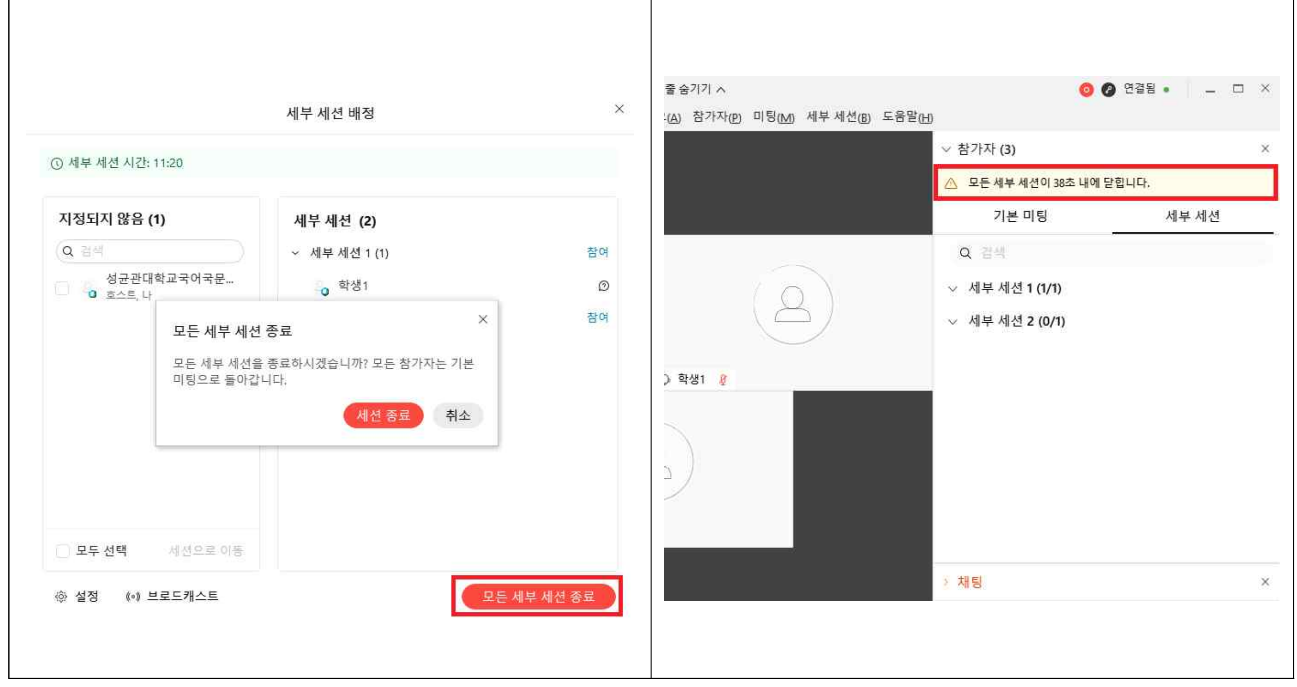

## 5. 녹화 후 영상 확인(미팅 종료 시 자동으로 클라우드에 저장)

가. WebEx 사이트 접속 후 로그인 → Webex Meetings 클릭 후 로그인 나. 로그인 후 녹화 메뉴에서 파일 확인(파일 생성에 1일 정도 시간 필요) 1) 다운로드 후 아이캠퍼스에 영상을 업로드하는 절차는 기존과 동일

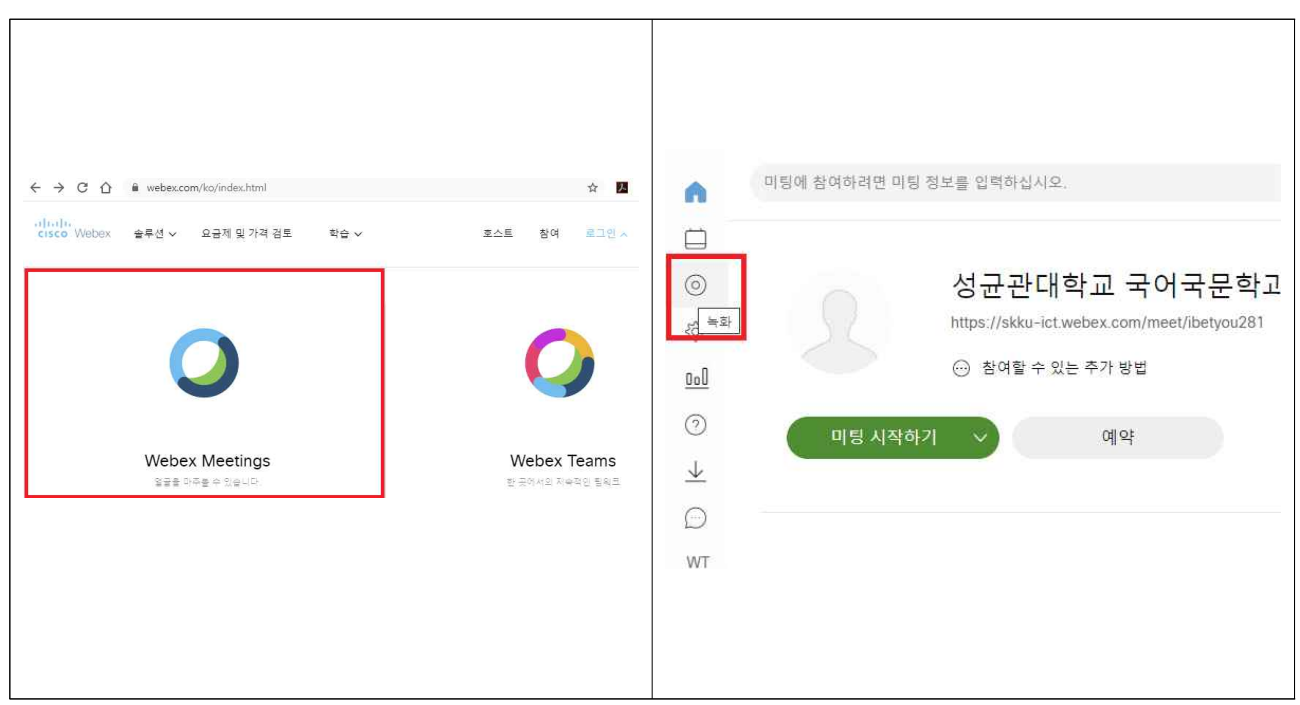

#### 6. 주요 문의사항 안내

- 가. 접속 불량 및 네트워크 관련 : WebEx는 프로그램 개발 업체(Cisco)에 서 서버 및 프로그램을 관리하여 에러 발생 시 신속한 대처가 어려울 수 있기에, 프로그램 재실행 및 컴퓨터 재부팅 등을 권장
- 나. 콘텐츠 공유 시 영상 끊김 관련 : 스트리밍 및 네트워크의 한계상 일 반적으로 영상을 재생하는 정도의 화질을 갖추기는 사실상 불가함.<br>사전에 영상을 다운받거나 공유하는 방안 등으로 대체하기를 권장
- 다. 마이크 음량 관련 : 마이크 자체의 성능이나 거리 문제를 제외한다면, 시스템상으로는 마이크 설정([링크\)](#page-3-0) 시 움직이는 바가 최대까지 올라가 도록 소리를 올리는 방법으로 음량을 높일 수 있음. 듣는 학생들도 음량 조절이 가능하므로 가능한 한 음량을 높게 세팅하는 바를 권장
- 라. 하울링(Howling) 관련 : 주로 온+오프라인 실시간 강의 시 강의실 스 피커로 입력이 송출되는 경우 하울링이 심하게 발생. 강의실 스피커 소리를 줄여서 하울링을 낮추거나, 전자교탁 PC에 이어폰을 연결하여 청취하는 방안 등으로 해결하기를 권장
- 마. 영상 저장 및 업로드 관련 : WebEx 서버의 특성 상 업로드에 다소 시간이 소요되고 불안정할 수 있기에 필요한 경우 Everlec 등으로 녹 화를 동시에 할 것을 권장, 단 이 경우 PC에 과부하가 걸릴 수 있음.
- 바. 기존 매뉴얼 관련 : 기존에 학교에서 배포한 WebEx 매뉴얼이 존재하 긴 하나, 업데이트 이후 UI가 변경되고 기능이 대폭 추가되는 등 변경 사항이 상당하였기에 해당 매뉴얼을 참고하는 방안을 권장
- 사. 기타 기능 관련 : 안내하지 않은 기능과 추가된 기능이 더 존재하나 (자막 처리 사용, 권한 할당 등), 실제 실시간 강의에서 특별히 필요하 지는 않다고 판단되어 안내를 생략함
- 아. 학과 내에서 주로 문의받는 사항을 기준으로 작성하였기에, 타 학과 에 적용하거나 실제 운용 시에는 매뉴얼과 여러 부분이 상이할 수 있 으니 이용에 참고해주시길 바랍니다.

\* 기타 문의는 국어국문학과 장지우(내선번호 0231, koreandept@skku.edu)